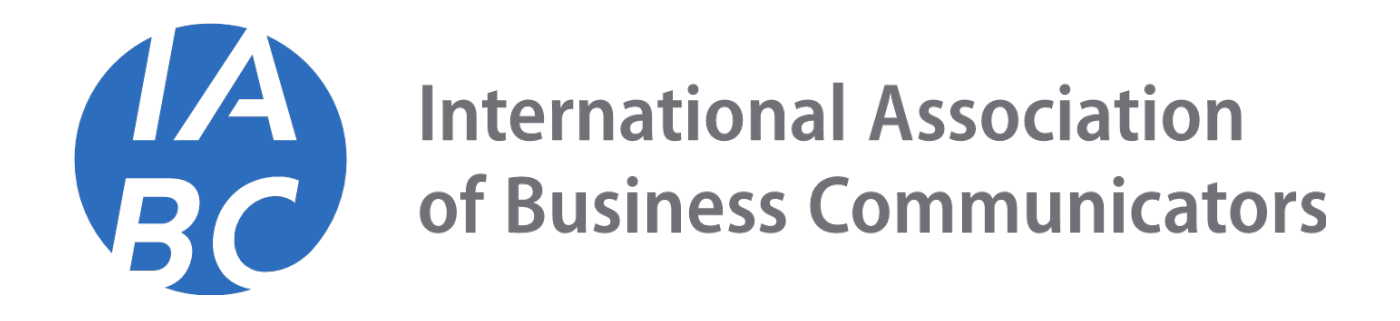

# **IABC NEW MEMBER JOIN PROCESS**

### JOIN IABC

Navigate to the IABC Website and click Login. Under **Don't have an account yet?** Click [Create an Account.](javascript:__doPostBack()

Enter your information in the fields and click **Create Account**.

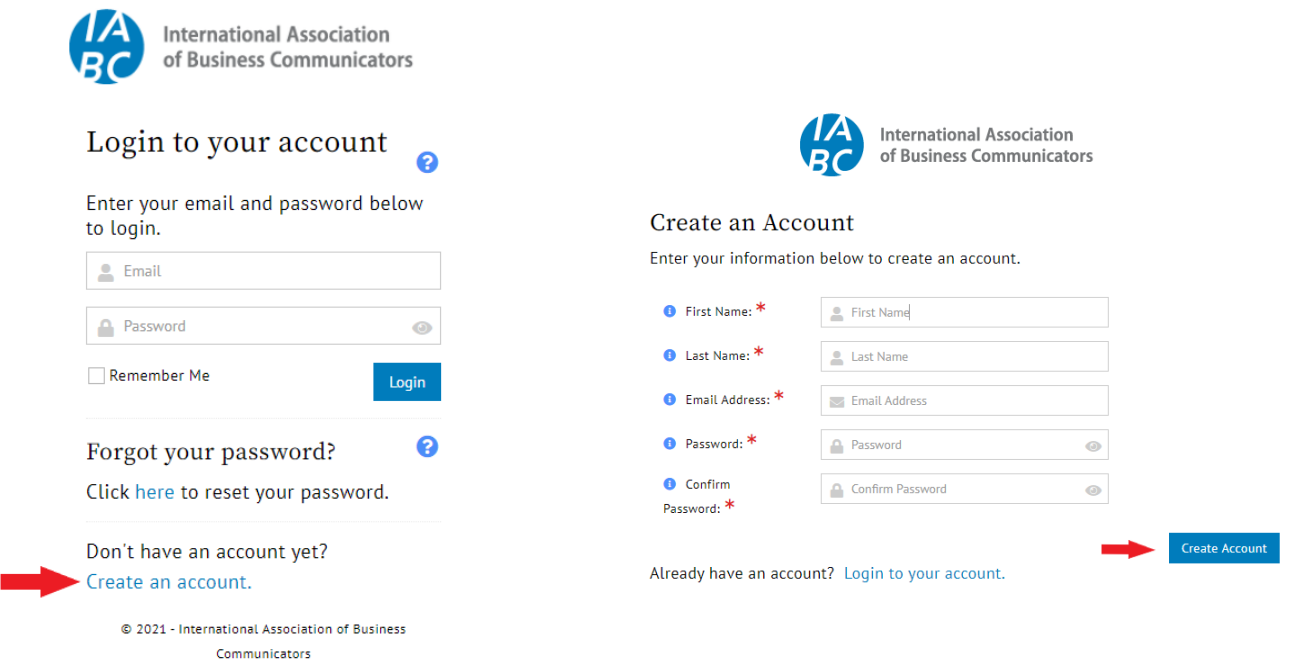

Follow the steps on each page and complete the required fields.

Once you have completed all of the steps, you will have to verify your account. You will receive an email with a link to **verify your email address**.

This will open a new webpage. Then, follow the button that says **Click here to Continue**.

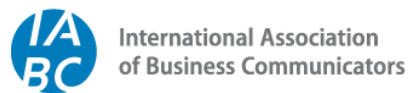

# Verify Your Account

A verification email has been sent to

@gmail.com

Please check your email and follow the instructions to finish your sign up process.

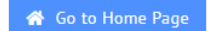

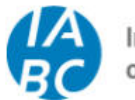

**International Association<br>of Business Communicators** 

Thank you, your email has been verified now.

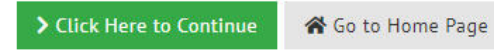

#### NATIONAL MEMBERSHIP SELECTION

This will launch the Membership Purchase Wizard where the National Memberships are displayed. The options displayed below are based on the currency selected from the drop-down menu. Next, go to the become a member page: https://members.iabc.com/memberships/become-a-member

**NOTE:** The system defaults to USD. You can change the currency from anywhere in the system using the drop-down menu on the top right side of the screen.

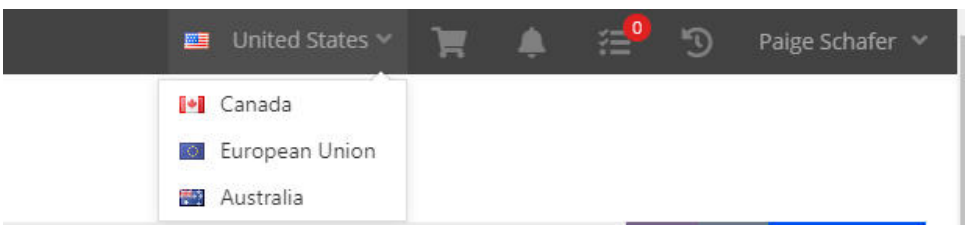

Select the payment frequency. You can pay annual or in quarterly installments.

Also, ensure you have selected the correct Country. This will determine your chapter selection.

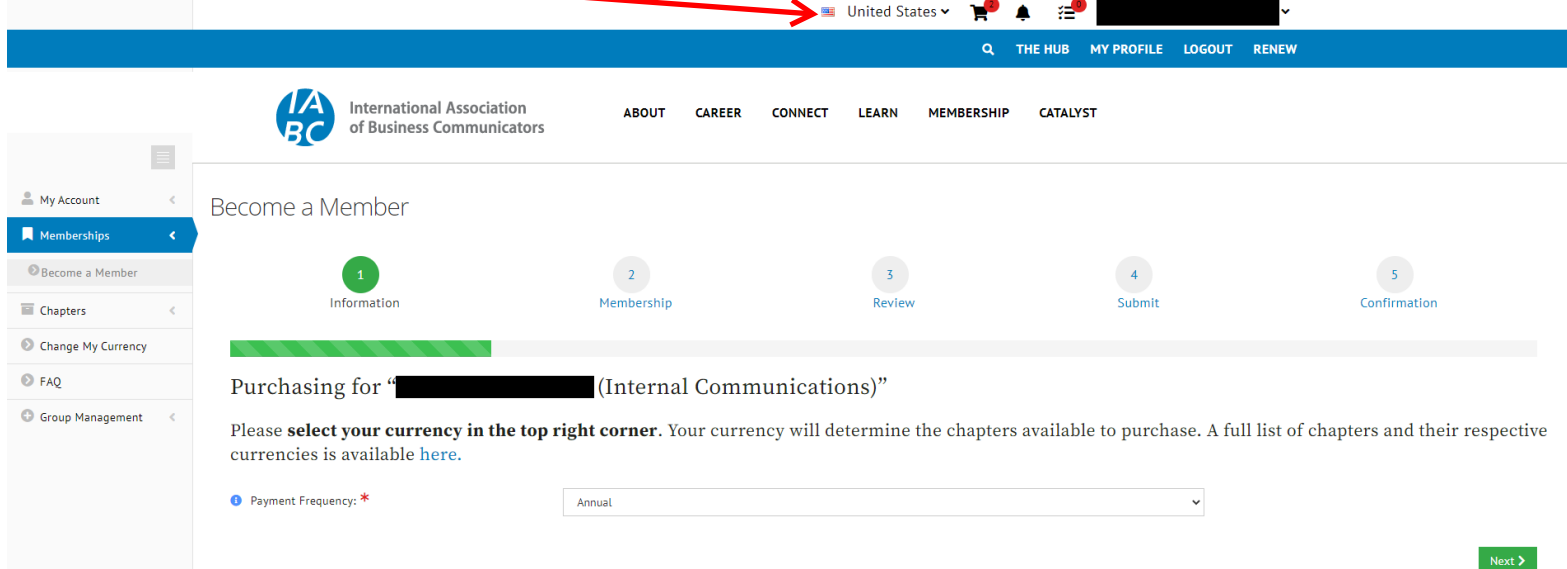

Select the appropriate membership type.

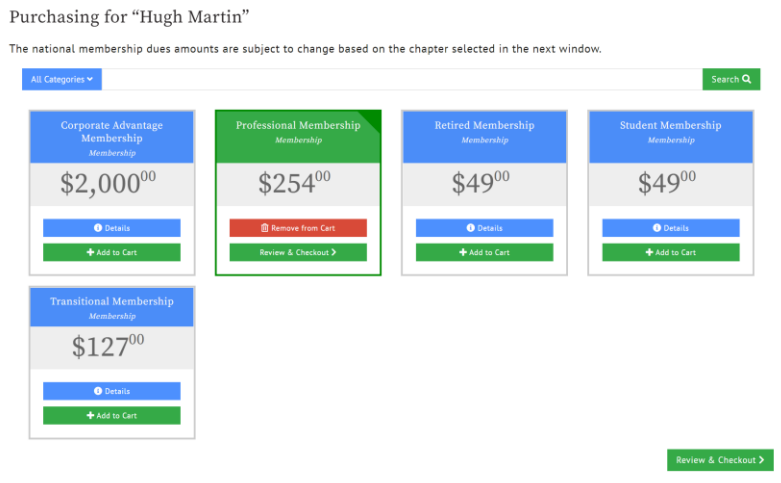

Once the National Membership has been selected, click 'Review and Checkout" to progress onto the chapter selection.

#### PRIMARY AND SECONDARY CHAPTER SELECTION

The Membership Wizard will display the Primary and Secondary Chapter selections. The user can continue with the same chapters or select "Remove from Cart" and select another.

#### Once complete, select "Review and Checkout".

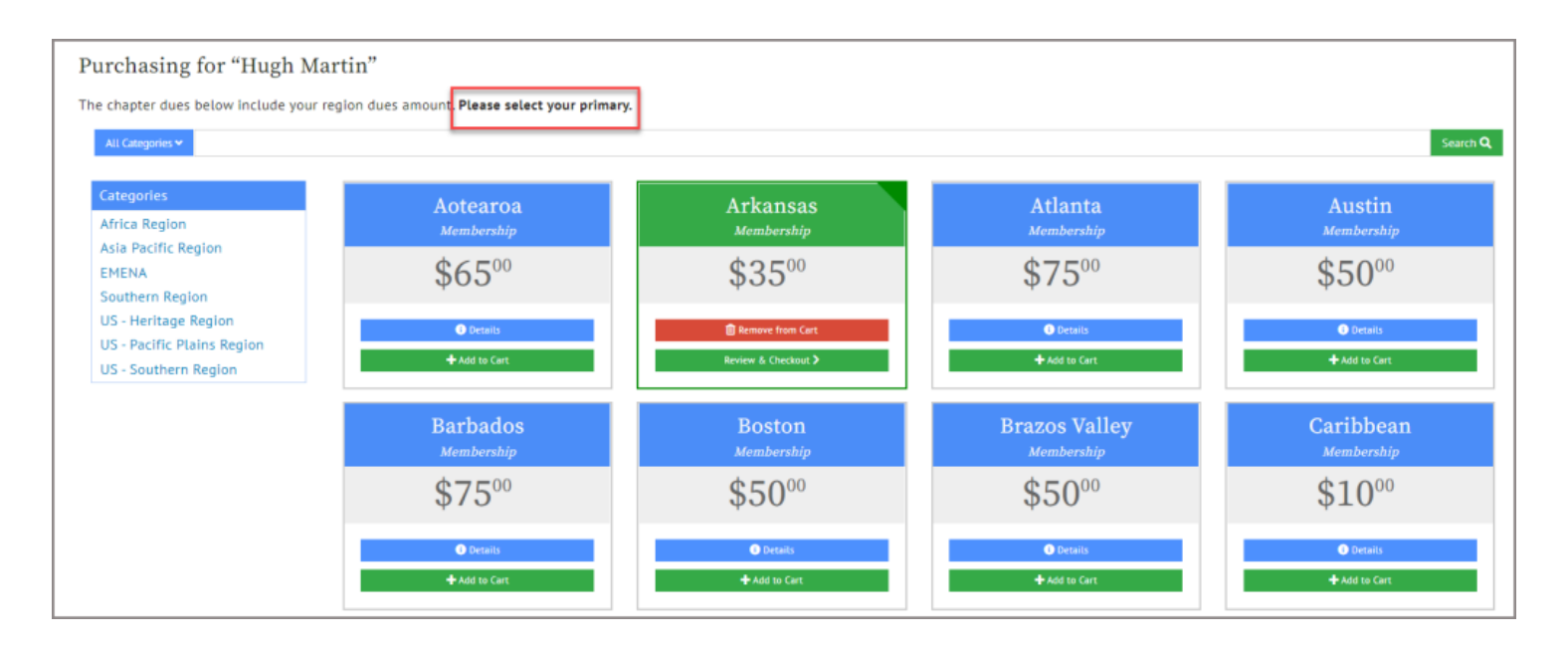

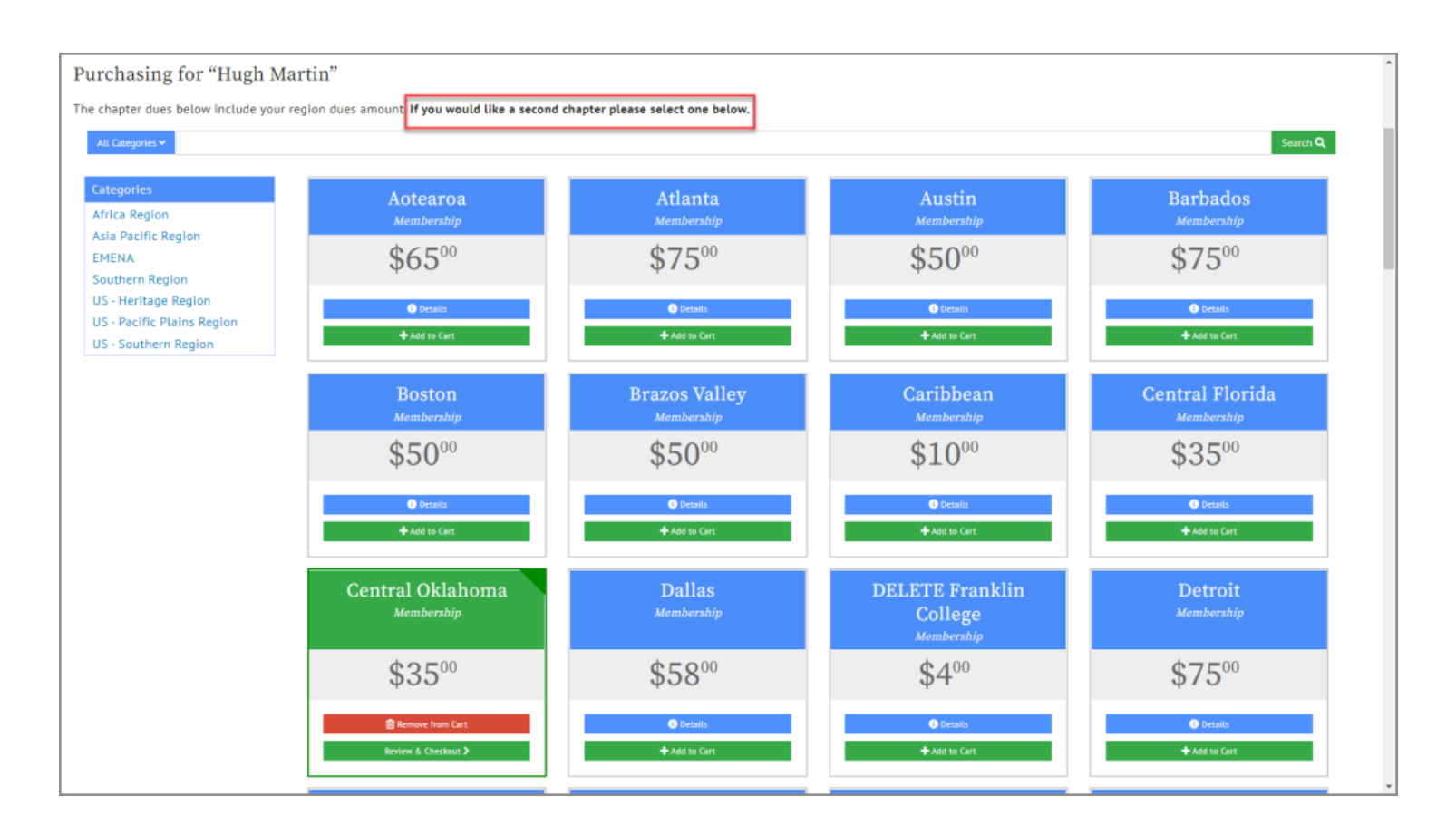

## REVIEW AND CHECKOUT

From the final step of the Membership Renewal process, users can:

- 1. Review the Order Summary
- 2. Confirm or Add a Billing Address
- 3. Apply a Payment
- 4. Send a copy of the Confirmation Email
- 5. Submit the Order

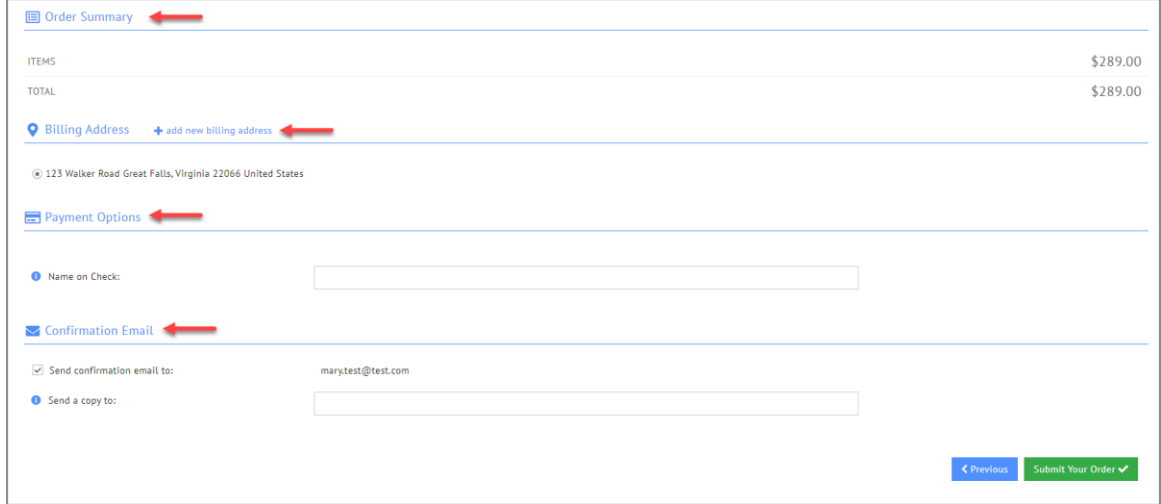

#### MEMBERSHIP DATES

Once the payment is made to the membership order, the new membership dates will be updated on the Overview Tab of the Customer Record and within the Purchases Tab > Memberships Menu > Active Memberships.

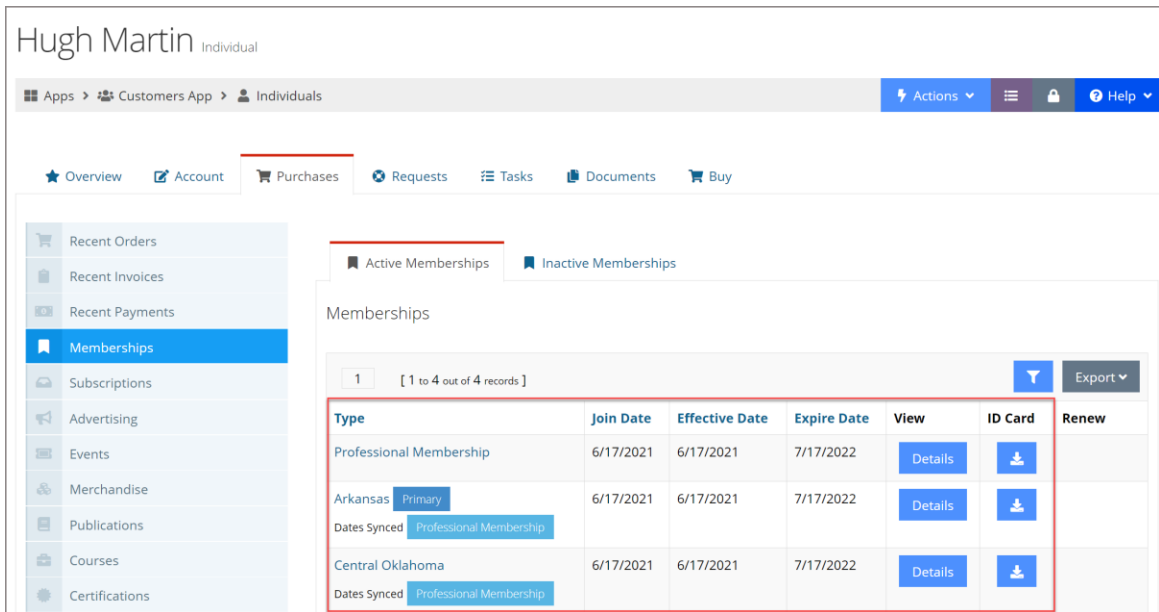